# ThinkingStorm, QCC's Online Tutoring

### **Information for Faculty**

ThinkingStorm is an online tutoring tool which is available to QCC students every day. It includes on-demand, appointment-based, and submission-based support.

In order for students to access and use the tool from within Blackboard, you need to ensure they can view and access the link.

#### **How to Begin:**

- Open one of the QCC recommended browsers, Google Chrome or Mozilla Firefox
- Sign in to The Q
- Open Blackboard

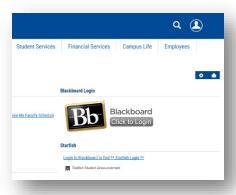

- Go into a course, and
- Place your mouse over the text Online Tutoring in the left side navigation panel

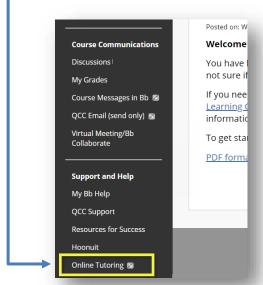

# ThinkingStorm: QCC's Online Tutoring (cont.)

 A drop down arrow will appear, click on it and then click on Show Link. (If you see Hide Link, it is already available to students)

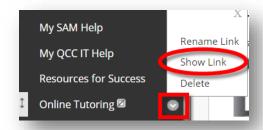

Students will then have access to Online Tutoring. They will be able to follow the directions on-screen
to connect with a live tutor, submit a document to the Online Writing Center, or schedule a tutoring
appointment. Subjects are selected after clicking the blue boxes next to Drop-in Tutoring and Reserve
an Appointment.

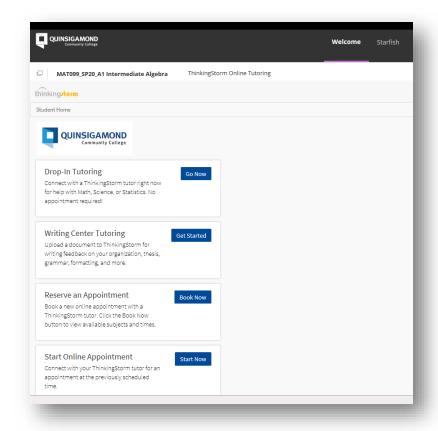

### ThinkingStorm: QCC's Online Tutoring (cont.)

Note from the Student Preview mode, Online Tutoring will not be available on a student's Blackboard course unless faculty enable it by selecting "Show Link" (see page 1).

For technical help with Blackboard go to: https://www.qcc.edu/help

If you need additional assistance with ThinkingStorm, please contact the ThinkingStorm support team via **care@thinkingstorm.com** or the toll-free number at 877-889-5996.

#### **Troubleshooting**

If you do not see the Online Tutoring link when you log into your course, you will need to do the following:

- o In the upper left corner, click the Add Menu Item icon (shown below)
- O You will see a drop down menu, click on Tool Link
- o In the Type drop down menu, select ThinkingStorm Online Tutoring
- Type "Online Tutoring" in the Name text box
- o Click the checkbox Available to Users in order for students to view and access this tool

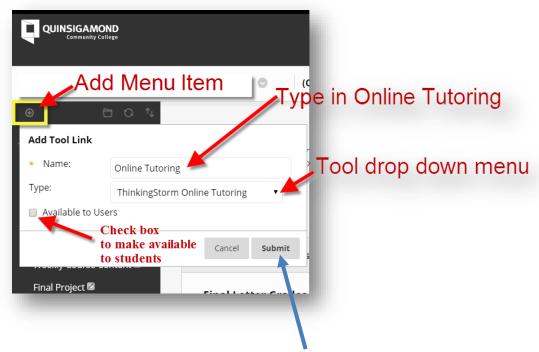

- When all the above steps are complete, click the Submit button in the lower right corner
- Your students should now be able to view and access the Online Tutoring tool
- You should also delete the old Smarthinking link from your course to avoid confusion.